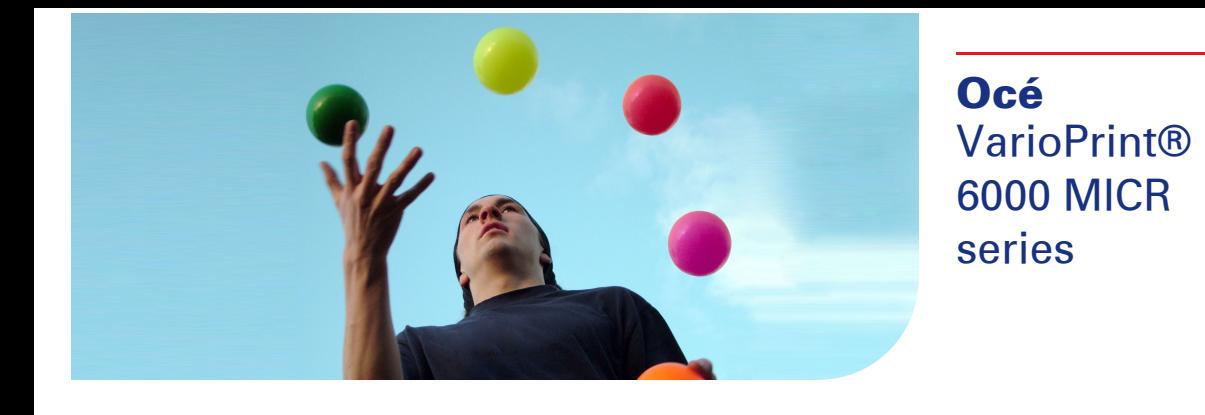

# Exceptional versatility

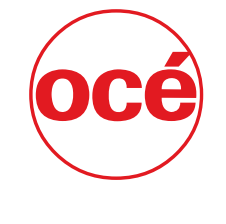

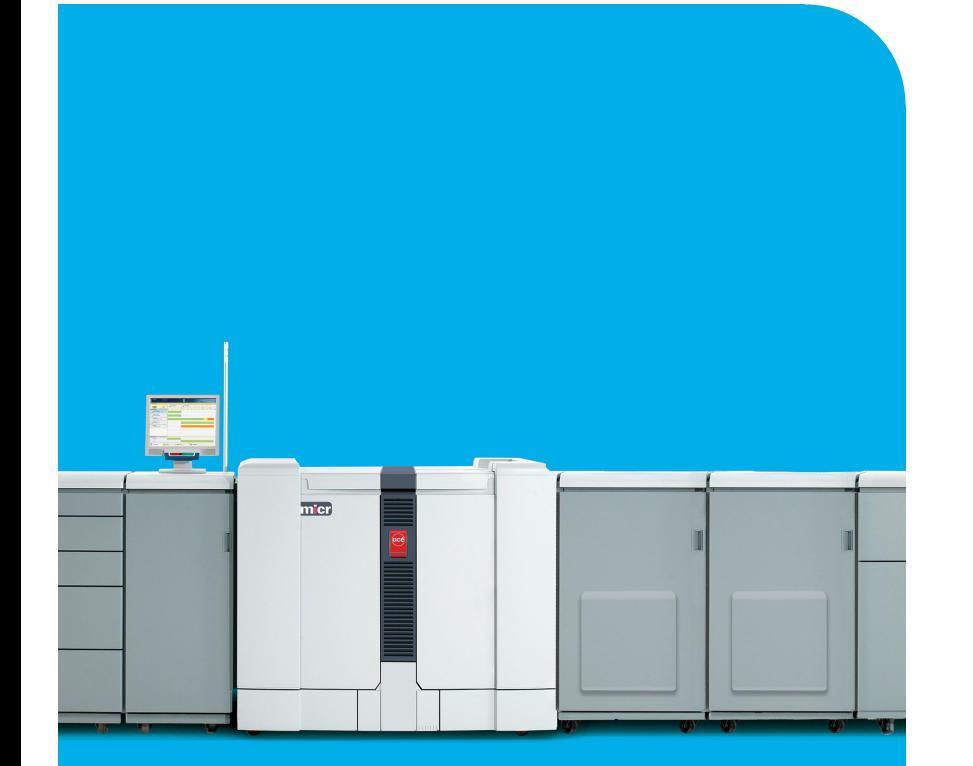

**Canon CANON GROUP** 

**User manual Operating** information

## Copyright

#### © 2011 Océ

All rights reserved. No part of this work may be reproduced, copied, adapted, or transmitted in any form or by any means without written permission from Océ.

Océ makes no representation or warranties with respect to the contents hereof and specifically disclaims any implied warranties of merchantability or fitness for any particular purpose. Further, Océ reserves the right to revise this publication and to make changes from time to time in the content hereof without obligation to notify any person of such revision or changes.

## <span id="page-2-0"></span>**Trademarks**

#### **List of trademarks**

Océ, VarioPrint, PRISMAaccess, PRISMAprepare, PRISMAproduction and DPlink are registered trademarks of Océ-Technologies B.V. Xerox, DocuTech, DigiPath and FreeFlow are registered trademarks of Xerox Corporation. Adobe and PostScript are registered trademarks of Adobe Systems Incorporated.

Products in this publication are referred to by their general trade names. In most, if not all cases, these designations are claimed as trademarks or registered trademarks of their respective companies.

## **Contents**

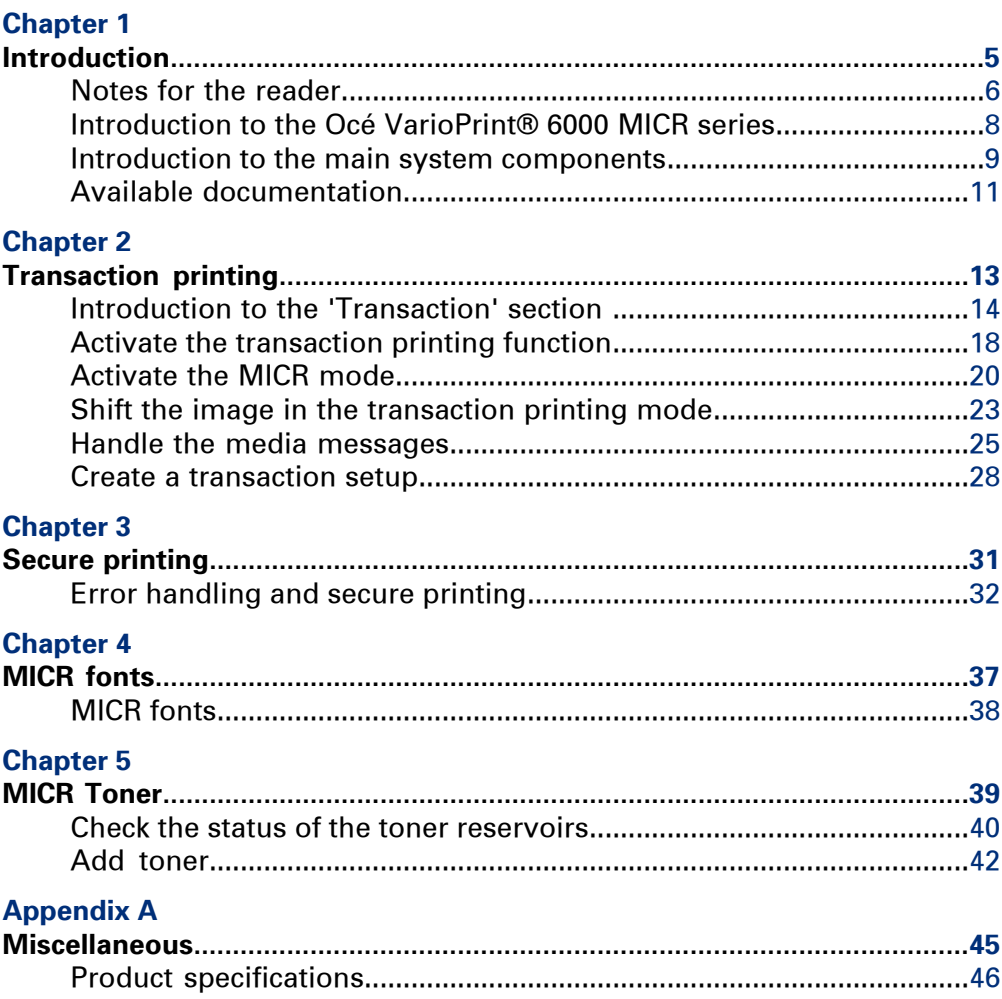

## <span id="page-4-0"></span>Chapter 1 Introduction

## <span id="page-5-0"></span>**Notes for the reader**

#### **Introduction**

This manual helps you to use the Océ VarioPrint® 6000 MICR series. The manual contains a description of the product and guidelines to use and operate the Océ Vario-Print® 6000 MICR series.

#### **Definition**

#### **Attention-Getters**

Parts of this manual require your special attention. These parts can provide the following:

- Additional general information, for example, information that is useful when you perform a task.
- Information to prevent personal injuries or property damage.

#### **Note, Attention, and Caution**

The words **Note**, **Attention** and **Caution** draw your attention to important information.

Overview of the attention-getters#

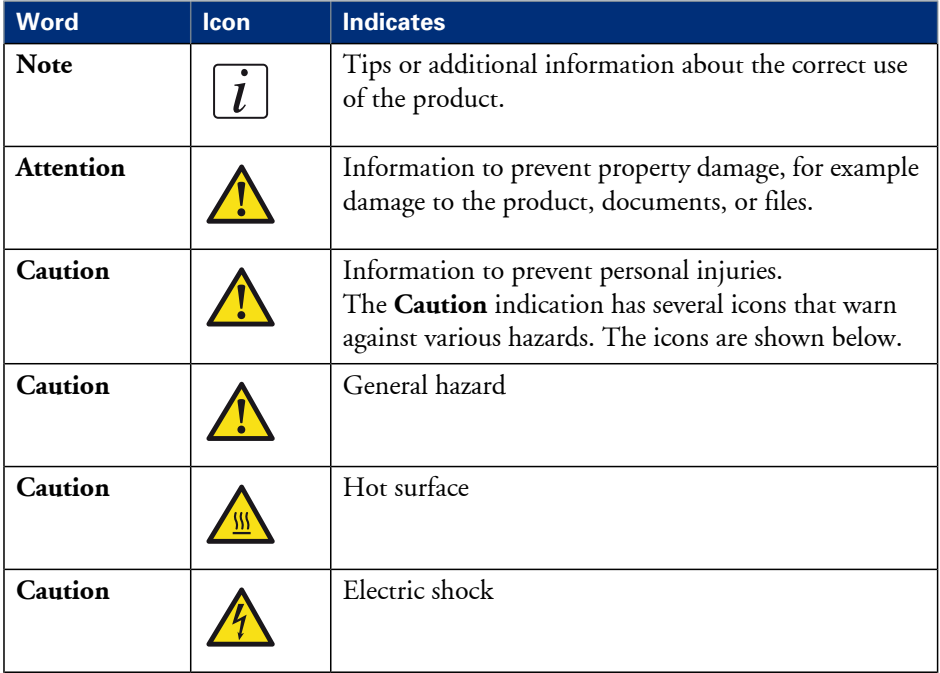

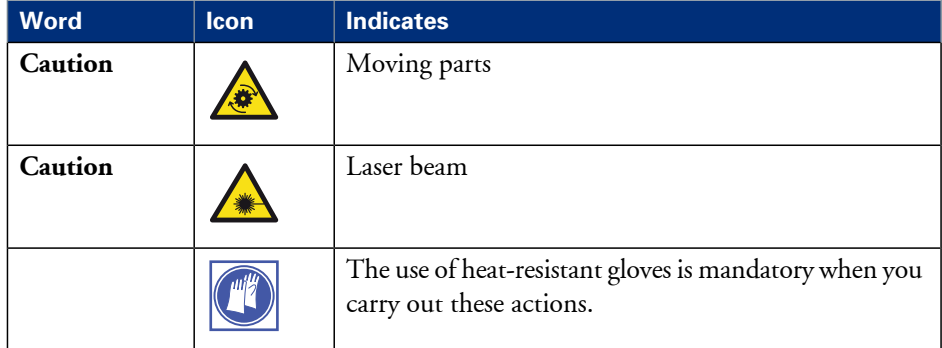

#### **Safety information**

Before using this Océ product, make sure that you read and understand the safety information which is part of the user documentation. You can download the safety information via **http://global.oce.com/support/** or, if applicable, find it on the user documentation CD/DVD that is delivered together with the machine or obtain the safety information from your local Océ representative. To avoid potential hazards, maintenance is strictly preserved to properly qualified and trained service technicians.

#### **Sustainability Information**

Océ is focused on creating value for all stakeholders by realizing profitable, sustainable growth. The Océ strategy is aimed at optimizing business processes, strengthening its product portfolio and boosting distribution power. Sustainability underpins these strategic aims. A strong performance in sustainability contributes to operational efficiency as well as generating stronger product propositions and a more powerful market image. It is no coincidence that Océ embraced sustainability as part of its core proposition decades ago. You can find more information about the sustainability policy of Océ via **www.sustainability.oce.com**.

### <span id="page-7-1"></span><span id="page-7-0"></span>**Introduction to the Océ VarioPrint® 6000 MICR series**

#### **Introduction**

The Océ VarioPrint® 6000 MICR series is a series of high-volume, cut-sheet printers. These printers support magnetic ink character recognition (MICR). MICR printing is intended primarily for transaction printing of valuable documents like cheques. A magnetic reader can read documents printed with MICR toner.

The Océ VarioPrint® 6000 MICR series uses the Océ Gemini Instant Duplex Technology. This technology enables the machine to print MICR toner on both the front side and the back side of a sheet at the same time. Depending on your version, the sustained print speed ranges from 170, 200 to 250 images per minute (A4 / Letter) when you print a 2-sided document. The print speed for 1-sided documents (A4/Letter) is 125 images per minute.

The Océ VarioPrint® 6000 MICR series prints only with MICR toner. A combination of MICR toner and regular toner is not possible. However, you can also print regular documents with MICR toner.

This section gives a short description of the main features of the machine.

## $|i|$

#### Note:

Not all the configurations mentioned in this user manual are available worldwide. Please contact your local dealer for the available configurations in your country.

#### **Overview of the main features**

- Support of magnetic ink character recognition (MICR) printing
- Océ Gemini Instant Duplex Technology that enables the printing on both sides of a sheet at the same time.
- Advanced scheduling concept on the operator panel to keep the machine running.
- Load and assign the media while the machine prints.
- Support of up to 12 paper trays (total input capacity up to 13,800 sheets) and a roll feeder.
- Support of up to 3 stackers, a finisher, a stacker/stapler and other external finishers.
- Support of a large range of media, media sizes and media weights.
- Support of secure printing.
- Support of IPDS/PS/PCL/PDF and streaming PS.
- Support of a large range of software products, for example the Océ PRISMA series, Xerox® DigiPath® and Xerox® FreeFlow® Makeready, Kodak® KDK Link.
- Support of RDO files via Océ DP Link.
- Support of a direct copy path from the optional Océ DS60 scanner to the printer.

## <span id="page-8-0"></span>**Introduction to the main system components**

#### **Introduction**

The following illustration shows the main system components. The table describes the main components. Please follow the links in the table for comprehensive information.

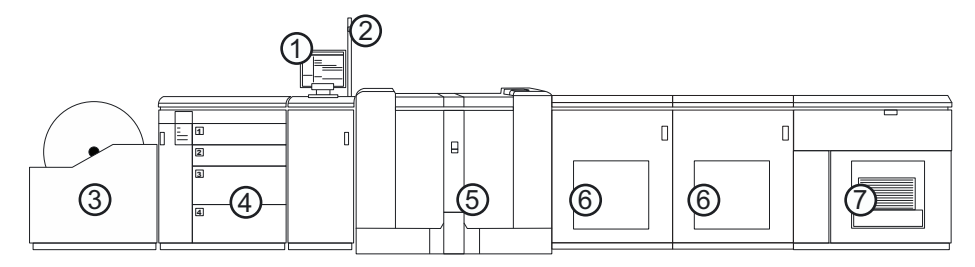

[10] The main system components

#### <span id="page-8-1"></span>**The main system components**

#### The main system components#

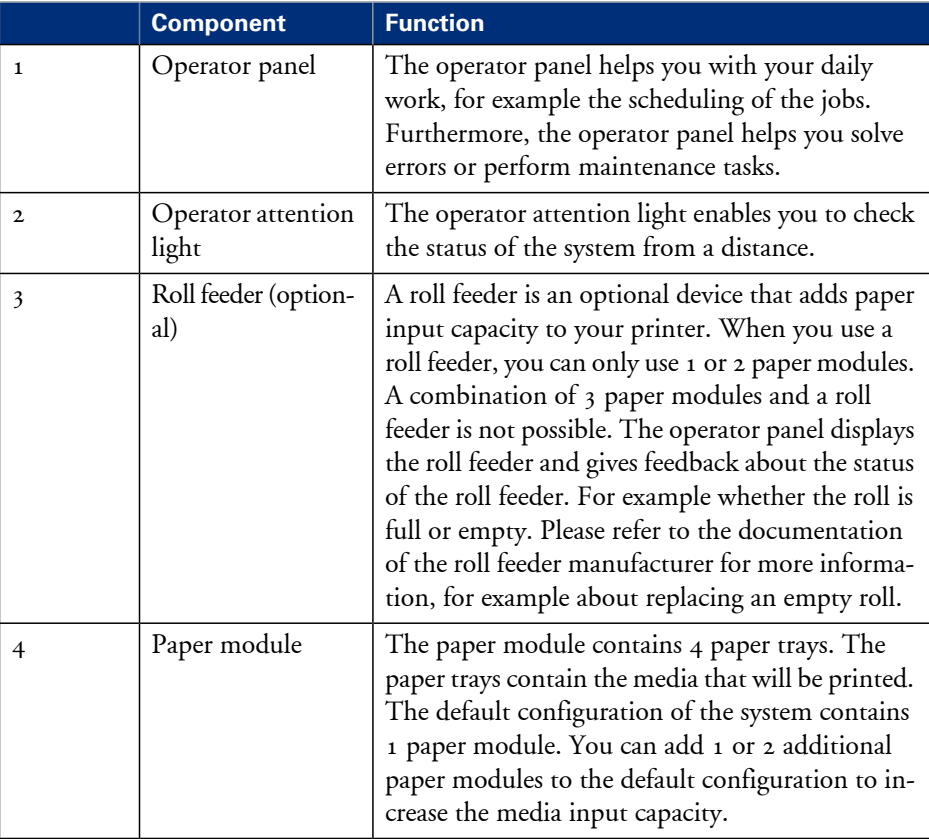

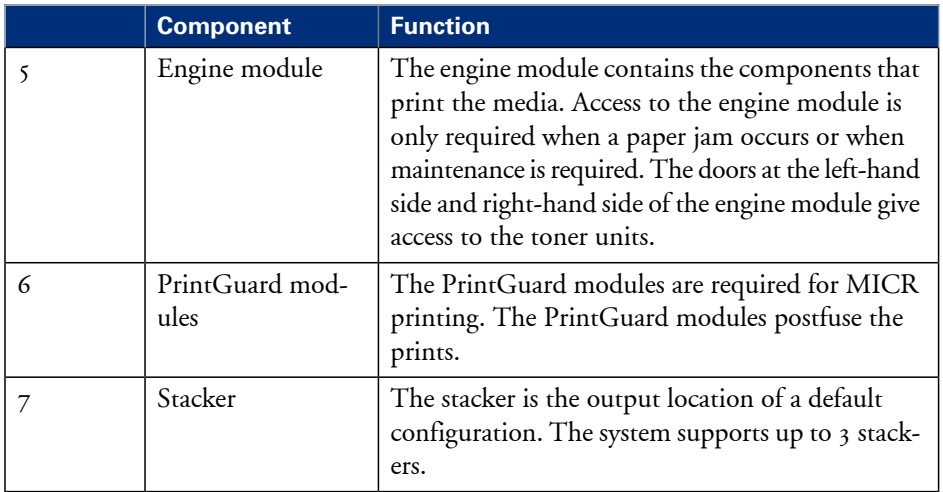

## <span id="page-10-1"></span><span id="page-10-0"></span>**Available documentation**

#### **Introduction**

This machine is delivered with a documentation set that consists of the following items.

- A hardcopy 'Safety Information Sheet'.
- A hardcopy 'Documentation Notice'.

You can find and download the user manuals at www.oce.com.

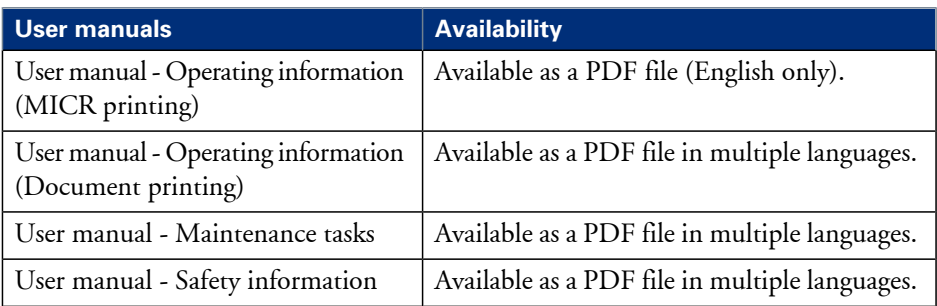

## $\lceil i \rceil$

#### Note:

Please check www.oce.com for the latest version of the documentation.

#### **Main Content of the User Manuals**

The following table provides an overview of the main content of the user manuals.

Main Content of the User Manuals#

| <b>User Manual</b>                                | <b>Main content</b>                                                                                                    |
|---------------------------------------------------|----------------------------------------------------------------------------------------------------|
| Operating informa-<br>tion (MICR print-<br>ing)   | Introduction to MICR Printing<br>Printing with MICR<br>Add toner                                                                                                    |
| Operating informa-<br>tion (Document<br>printing) | • Overview of the main system components<br>■ Working with the operator panel<br>Handling and managing jobs on the operator panel<br>• Optional finishers and other devices<br>Add media, toner and staples |
| Maintenance tasks                                 | Replacing parts<br>Cleaning parts<br>Solve a paper jam in the engine module                                                                                                    |

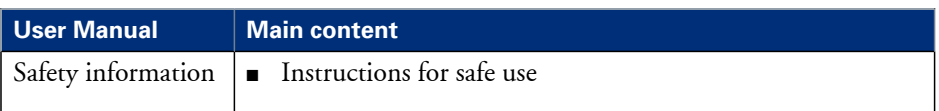

## <span id="page-12-0"></span>Chapter 2 Transaction printing

## <span id="page-13-2"></span><span id="page-13-1"></span><span id="page-13-0"></span>**Introduction to the 'Transaction' section**

#### **Introduction**

When the printer contains the optional IPDS or PCL license for transaction printing, the printer can be used both for document printing and transaction printing. Then you can print typical transactional documents like invoices, salary slips or other variable data streams. If you want to use the printer for transaction printing, you must first switch the printer from the document printing mode to the transaction printing mode. This is only possible when the list of 'Scheduled jobs' is empty. When the list of 'Scheduled jobs' is empty, you can activate the transaction printing function on the operator panel and send jobs from a server or mainframe. The 'Transaction' section on the operator panel contains the settings that you need to prepare the printer for transaction printing.

The following information is described below.

- An overview of the items in the 'Transaction' section on the operator panel
- The sequence of steps for transaction printing on this printer.

The activation of the transaction printing function on the printer is described in a separate section (see *['Activate the transaction printing function'](#page-17-1)* on page 18).

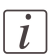

#### Note:

The operator panel displays the 'Transaction' section only when the printer has a license for transaction printing.

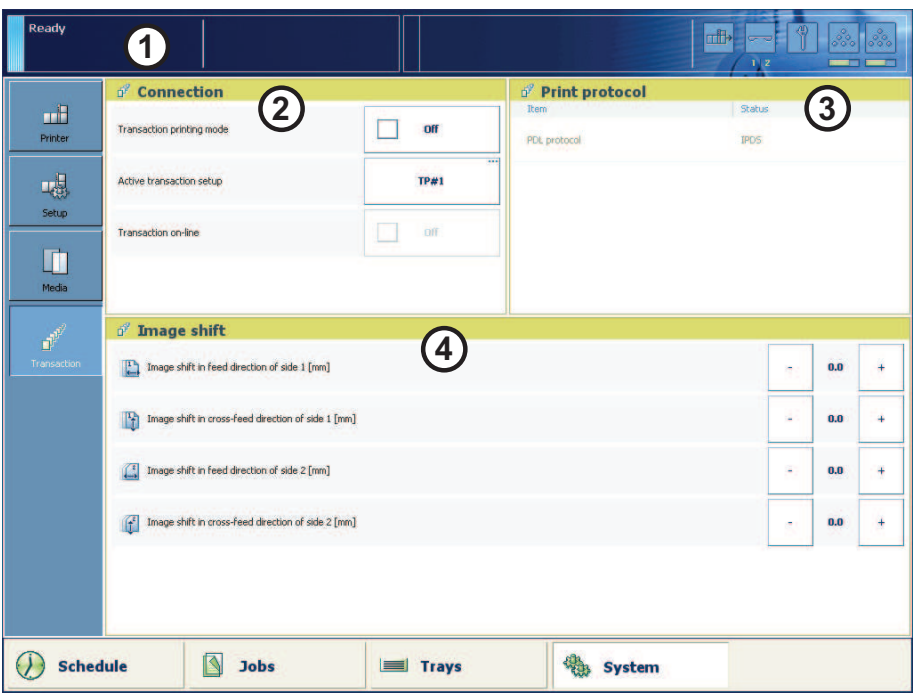

### **Overview of the 'Transaction' section**

[11] Overview of the 'Transaction' section

#### **The items of the 'Transaction' section**

Description of the 'Transaction' section#

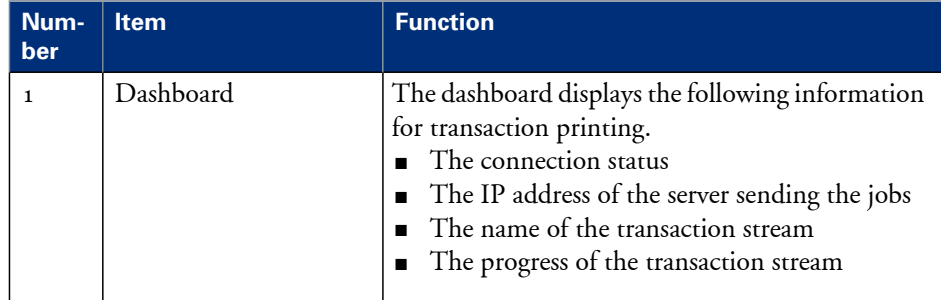

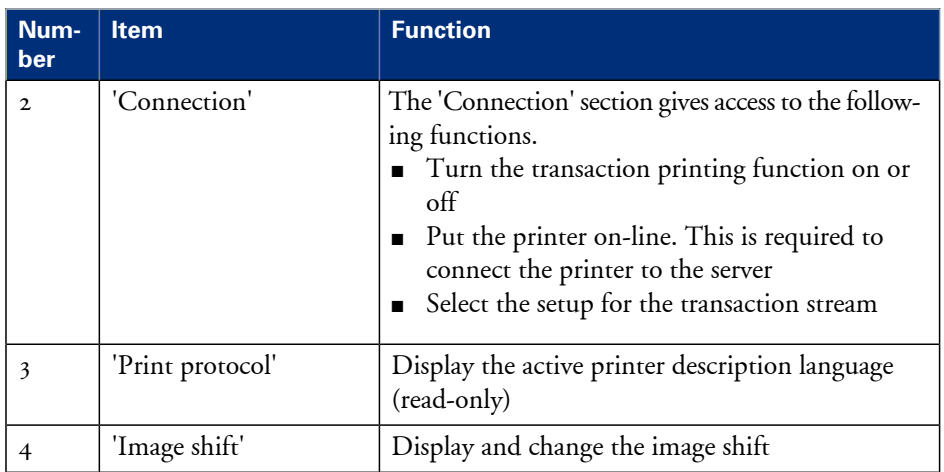

#### **Sequence of steps for transaction printing**

The following table describes the sequence of steps for transaction printing in general.

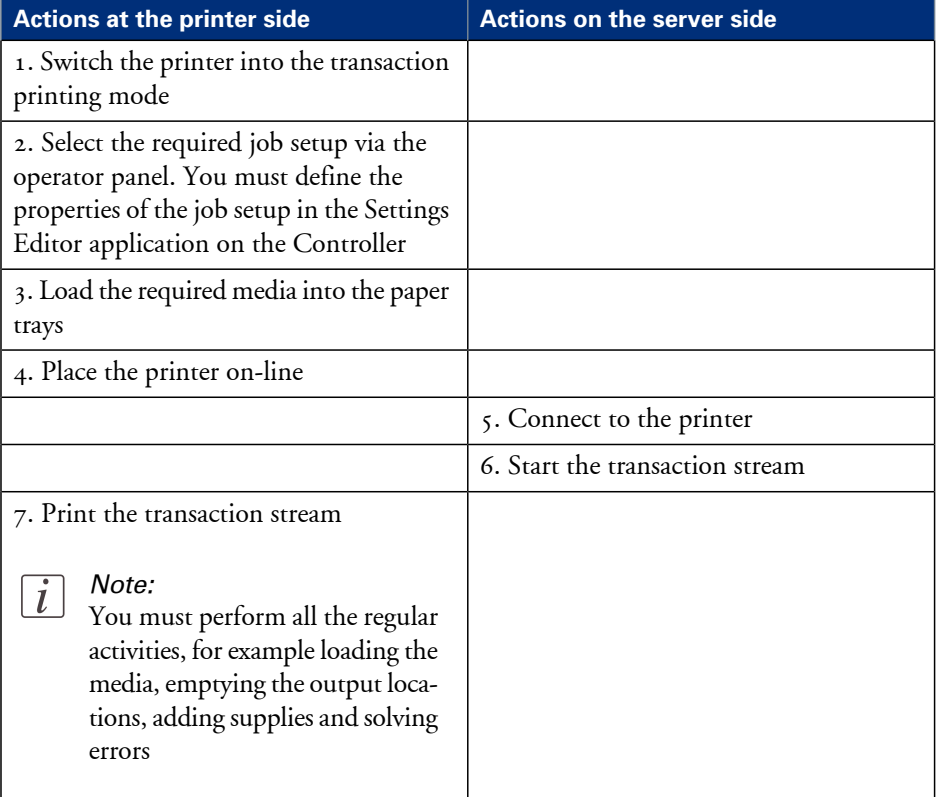

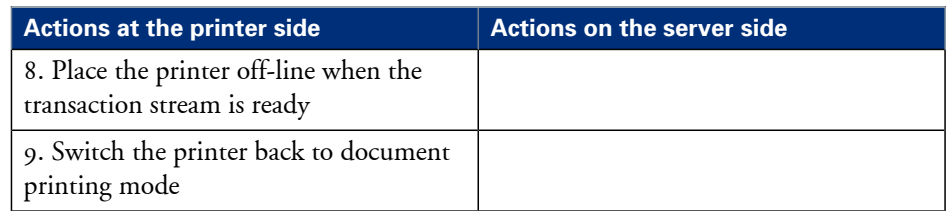

## <span id="page-17-2"></span><span id="page-17-1"></span><span id="page-17-0"></span>**Activate the transaction printing function**

#### **Introduction**

To use the transaction printing function, you must first activate this function (see *['Intro](#page-13-1)[duction to the 'Transaction' section '](#page-13-1)* on page 14). This section describes the following:

- How to activate transaction printing mode
- How to switch back to document printing mode.

#### **Before you begin**

Make sure that the list of 'Scheduled jobs' is empty.

#### **Illustration**

| Ready           |                                                                                                    |              |                                       | 帶<br>dille<br>$\sim$ | ೢೢ         |  |  |
|-----------------|----------------------------------------------------------------------------------------------------|--------------|---------------------------------------|----------------------|------------|--|--|
|                 | <i>d</i> <sup>2</sup> Connection                                                                                                   |              | o <sup>p</sup> Print protocol<br>Item | Status               |            |  |  |
| 曲<br>Printer    | Transaction printing mode                                                                                                    | Off<br>      | PDL protocol                          | IPDS                 |            |  |  |
| 喝               | Active transaction setup                                                                                                    | TP#1         |                                       |                      |            |  |  |
| Setup           | Transaction on-line                                                                                                    | off          |                                       |                      |            |  |  |
| Τ<br>Media      |                                                                                                    |              |                                       |                      |            |  |  |
| <b>d</b>        | $p^2$ Image shift                                                                                                    |              |                                       |                      |            |  |  |
| Transaction     | Image shift in feed direction of side 1 [mm]                                                                                       | ×,           | 0.0<br>$\ddot{\phantom{1}}$           |                      |            |  |  |
|                 | $\mathbb{R}$<br>Image shift in cross-feed direction of side 1 [mm]<br>Image shift in feed direction of side 2 [mm]<br>$\mathbb{C}$ |              |                                       |                      | 0.0<br>$+$ |  |  |
|                 |                                                                                                    |              |                                       |                      | 0.0<br>$+$ |  |  |
|                 | $\mathbf{r}$<br>Image shift in cross-feed direction of side 2 [mm]                                                                 |              |                                       | ٠                    | 0.0<br>$+$ |  |  |
|                 |                                                                                                    |              |                                       |                      |            |  |  |
|                 |                                                                                                    |              |                                       |                      |            |  |  |
| <b>Schedule</b> | <b>Jobs</b>                                                                                                    | <b>Trays</b> | System                                |                      |            |  |  |

[12] The transaction printing pane

#### **Switch to transaction printing mode**

- **1.** On the operator panel, press the 'System' button.
- **2.** Press the 'Transaction' button.
- **3.** Press the 'Transaction printing mode' button. The text on the button changes from 'Off' to 'On'.
- **4.** Press the 'Active transaction setup' button and select the required setup. The attributes of the transaction setup are defined in the Settings Editor application on the Controller.
- **5.** Load the required media into the paper trays.
- **6.** Press the 'Transaction on-line' button. The text on the button changes from 'Off' to 'On'.
- **7.** On the server, connect to the printer and start the job.

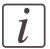

#### Note:

When a job is ready, you can start another transactional job or switch back to the document printing mode.

#### **Switch to the document printing mode**

- **1.** On the operator panel, press the 'System' button.
- **2.** Press the 'Transaction' button.
- **3.** Press the 'Transaction on-line' button.

The text on the button changes from 'On' to 'Off'.

Note that you can only switch the 'Transaction on-line' function to off-line when

- the transaction stream is ready
- the printer contains no more print data
- the printer has stopped normally (not due to an error).

When you switch the 'Transaction on-line' function to off-line, the connection to the host is disconnected.

**4.** Press the 'Transaction printing mode' button.

The text on the button changes from 'On' to 'Off'.

## <span id="page-19-1"></span><span id="page-19-0"></span>**Activate the MICR mode**

#### **Introduction**

If your printer contains the optional MICR license, you can use the machine for MICR printing. Then you can print typical transactional documents like checks and other valuable documents. Before you can use the MICR printing functionality, you must first activate the MICR mode in the settings editor. The printer then identifies itself as a MICR printer on your host (in the case of IPDS).

#### PrintGuard modules

In the MICR mode, the PrintGuard modules are activated automatically. It is not possible to de-activate the PrintGuard modules in this mode. The PrintGuard modules postfuse your prints to improve the quality and durability of the prints.

#### **Before you begin**

Make sure that the list of 'Scheduled jobs' is empty. Otherwise, you cannot activate transaction printing.

To guarantee the quality of the MICR fonts, make sure that the 'Quality enhancement' setting in the Settings Editor ('Transaction Printing' - 'Setups' - 'PCL' or 'IPDS' - 'Quality enhancement') is disabled. By factory default, this setting is disabled.

#### **Illustration**

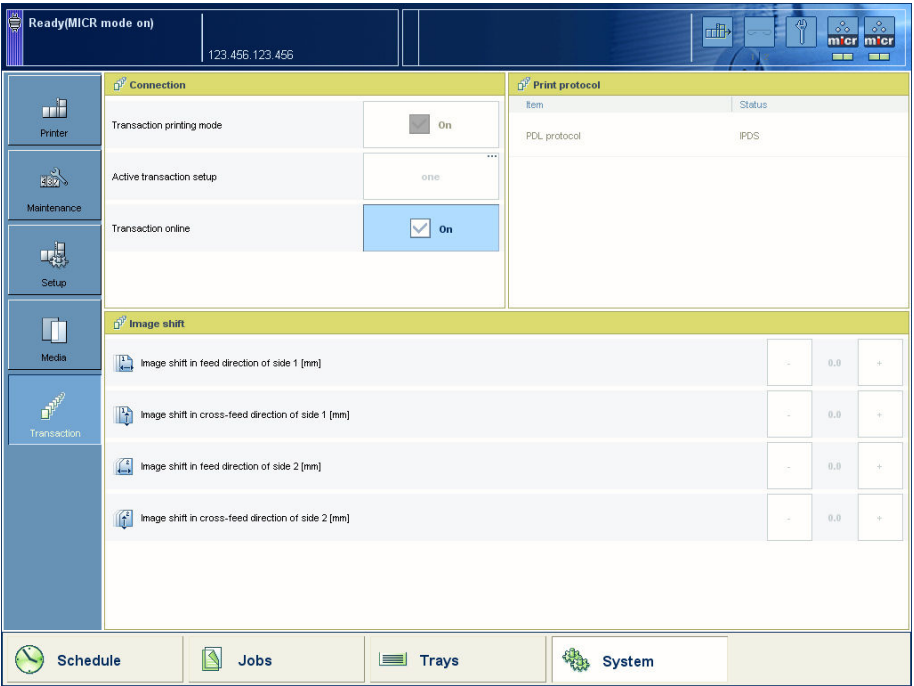

[13] Activated MICR mode

#### **Activate the MICR mode**

- **1.** Create a transaction printing setup (see *['Create a transaction setup'](#page-27-1)* on page 28).
- **2.** In the Settings Editor, go to 'Transaction printing' 'Settings'.
- **3.** Select 'PCL' or 'IPDS'
- **4.** Check the 'MICR mode (if licensed)' box.

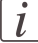

#### Note:

When you select 'IPDS', you can also activate the 'Output recovery' setting by putting a check mark in the box (see *['Error handling and secure printing'](#page-31-1)* on page 32).

- **5.** Go to 'Transaction Printing' 'Setups', select the required Setup, then click 'Load'.
- **6.** On the operator panel, activate the'Transaction printing mode' function in the 'System' view (see *['Activate the transaction printing function'](#page-17-1)* on page 18).

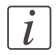

#### Note:

You can see that you activated the 'MICR mode (if licensed)' on the operator panel in the 'System' view - 'Transaction' section and in the remote viewer.

## <span id="page-22-1"></span><span id="page-22-0"></span>**Shift the image in the transaction printing mode**

#### **Introduction**

When you use pre-printed media with marked locations for specific text, for example, a misalignment of the text can occur. For example, an address is not exactly placed in the center of an address field, or an account number is not exactly placed in the appropriate box. To correct these misalignments, you can shift the image. You can shift the images on the front side and back side horizontally and vertically. This section describes how to shift the image.

#### **Illustration**

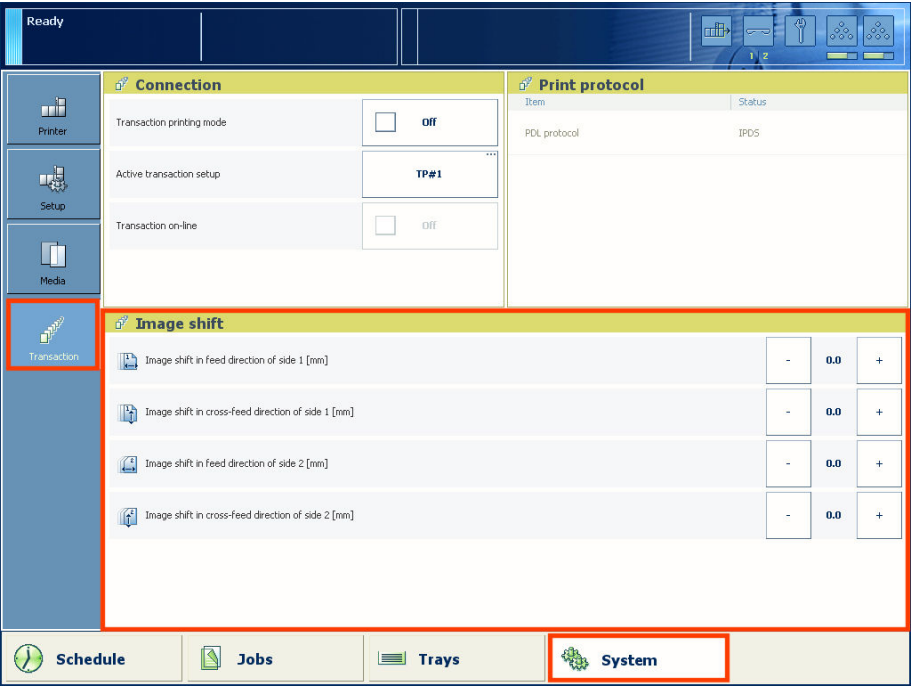

[14] Shift the image

#### **Shift the image**

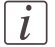

#### Note:

Only use the image shift function if you want to shift the image of the whole job. The image shift applies to all the media in all the paper trays.

- **1.** On the operator panel, press the 'System' button.
- **2.** Press 'Transaction'.
- **3.** Press the or + buttons to shift the image on the front side or back side of the sheet.

### <span id="page-24-1"></span><span id="page-24-0"></span>**Handle the media messages**

#### **Introduction**

The media catalog

- contains a list of predefined media and their attributes
- is an essential part of the system behavior of the Océ VarioPrint® 6000 MICR series
- helps you to print your jobs more easily while using the correct media

For transaction printing, the content of the paper trays (in terms of media from the media catalogue) is translated into a format that the SRA controller understands. However, the controller receives only a limited amount of information (name or size of the media). This can lead to miscommunication where the controller misses a media requirement. The controller will then ask for the required media via a message on the operator panel. This 'Media message' indicates the name or size of the missing media.

Your response to the'Media message' depends on the mode in which the printer works, either:

- The tray-to-tray mode, or
- The tray-to-media mode.

This section describes how to respond to the 'Media message' for both modes.

 $\left| i\right|$ 

Note:

A 'Media message' will only occur when the printer description language is PCL.

#### **Illustration**

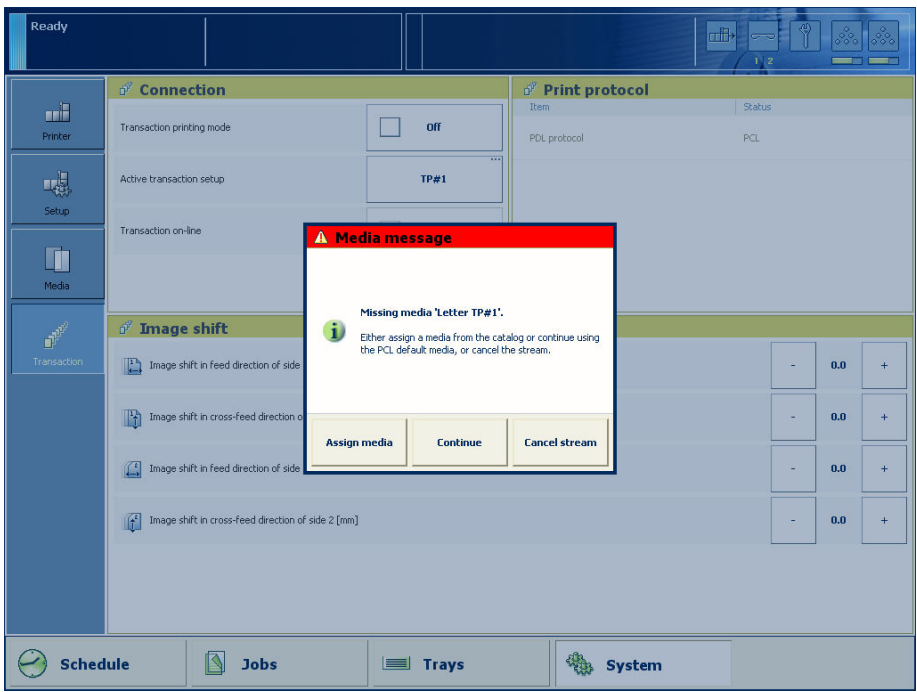

[15] Example of a 'Media message'

#### <span id="page-25-0"></span>**How to handle the 'Media message' in the tray-to-tray mode**

- **1.** A message on the operator panel indicates that a media is missing. Select one of the following actions as a response to the message.
	- Press 'Assign media'. Continue with step 2 when you select this option.
	- Press 'Continue'. The controller will use the PCL default media and continue the print job. Note that this might be an incorrect media.
	- Press 'Cancel stream'. The print job is stopped. You can now solve the problem. You will most likely be able to solve the problem on the server.

 $\overline{i}$ 

#### Note:

Steps 2 and 3 apply only when you chose to assign a media.

**2.** From the list of media, select the media that will be used as the media the controller is asking for and press 'OK'.

Note that this might be an incorrect media.

The media will now be displayed with the name that is defined in the media catalog.

- **3.** Select the paper tray where you want to load the required media and press 'OK'.
- **4.** Load the media.
- **5.** Close the paper tray.
- **6.** Press 'OK'.

Now you can assign other media or continue the print job.

#### <span id="page-26-0"></span>**How to handle the 'Media message' in the tray-to-media mode**

- **1.** A message on the operator panel indicates that a media is missing. Select one of the following actions as a response to the message.
	- Press 'Assign media'. Continue with step 2 when you select this option.
	- Press 'Continue'. The controller will use the PCL default media and continue the print job. Note that this might be an incorrect media.
	- Press 'Cancel stream'. The print job is stopped. You can now solve the problem. You will most likely be able to solve the problem on the server.

### $\lceil i \rceil$

#### Note:

The following steps apply only when you chose to assign a media.

**2.** From the list of media, select the media that will be used as the media the controller is asking for and press 'OK'.

Note that this might be an incorrect media.

**3.** Select one of the 16 memory locations of the logical-tray table to be used for the required media.

Note that the media that was previously allocated to that memory position in the setup will be overwritten. Then that media will no longer be available to the transaction stream. Now you can assign other media or continue the print job.

### <span id="page-27-3"></span><span id="page-27-1"></span><span id="page-27-0"></span>**Create a transaction setup**

#### **Introduction**

When you want to use transaction printing, you have to create the necessary transaction setups. You can create these setups in the Settings Editor.

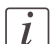

#### Note:

If the Settings Editor does not display the correct language, you can change the preferred language in the internet options of your internet browser. The desired language must be first in the list of languages.

#### **How to create a new transaction setup**

- **1.** Go to 'Transaction Printing' 'Setups' .
- **2.** Click the 'Add' button. A pop-up window appears.
- **3.** Type in the name and the description of the transaction setup.
- **4.** Click 'Ok'.
- **5.** Place a checkmark in front of the transaction setup to select the setup.
- **6.** Change the settings (see *['How to change the IPDS parameters'](#page-27-2)* on page 28 or *['How to](#page-28-0) [change the PCL parameters'](#page-28-0)* on page 29).

You can change the settings:

- by group (click the pencil at the right-hand side of the group settings). This is the preferred method.
- by item (click the pencil behind the individual settings).

 $\left| i\right|$ 

#### Note:

The status of the setup is changed to modified. You have to load the setup to make these modifications available on the printer.

Before you can load a transaction setup, you have to switch the transaction printing mode off-line.

- <span id="page-27-2"></span>**7.** Go to 'Transaction Printing' - 'Settings', and click 'Toggle the transaction printing mode' to switch the printer off-line.
- **8.** Go to 'Transaction Printing' 'Setups', and click 'Load'. The setup is now available on your operator panel.

#### **How to change the IPDS parameters**

**1.** Go to 'Transaction Printing' - 'IPDS setup'.

- **2.** Make sure that the Tray selection mechanism is set to Tray to Media. This is the preferred setting. This printer is a media-based machine. The Tray-to-media method supports this behavior.
- **3.** Change the settings under the 'IPDS setup' tab. You can change the settings:
	- by group (click the pencil at the right-hand side of the group settings). This is the preferred method.
	- by item (click the pencil behind the individual settings).
- **4.** For 'IPDS Tray to media for media 1' assign the 'Media catalog item' from the list. The list displays all the media in the media catalog. The system copies the media attributes from the selected media to the transaction setup.

When you assign A3/Ledger-like media or want to use short-edge feed for other media, change the feed direction to 'Short-edge feed (SEF)'.

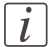

#### Note:

The settings editor displays only the media for which the media name is consistent with the IPDS media name definitions. Valid characters for an IPDS media name are: A-Z, a-z, 0-9, blank.

<span id="page-28-0"></span>**5.** Repeat step 4 for all the logical trays in your setup.

#### **How to change the PCL parameters**

- **1.** Go to 'Transaction Printing' 'PCL setup'.
- **2.** Make sure that the Tray selection mechanism is set to Tray to Media. This is the preferred setting. This printer is a media-based machine. The Tray-to-media method supports this behavior.
- **3.** Change the settings under the 'PCL setup' tab.
	- You can change the settings:
	- by group (click the pencil at the right-hand side of the group settings). This is the preferred method.
	- by item (click the pencil behind the individual settings).
- **4.** For 'PCL Tray to media for media 1' assign the 'Media catalog item' from the list. The list displays all the media in the media catalog. When you assign A3/Ledger-like media or want to use short-edge feed for other media, change the feed direction to 'Short-edge feed (SEF)'.
- **5.** Repeat Step 4 for all the logical trays in your setup.

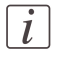

#### Note:

When you have more than one printer, you can exchange transaction setups. Go to 'Transaction Printing' - 'Setups' and use the 'Import' and 'Export' functions.

#### **How to modify a transaction setup**

- **1.** Go to 'Transaction Printing' 'Setups'.
- **2.** Put a checkmark in front of the transaction setup to select the setup you want to modify.
- **3.** Click the 'Edit' button, if you want to change the name of the setup.
- **4.** Change the settings under the 'IPDS setup' tab (see *['How to change the IPDS parameters'](#page-27-2)* [on page 28\)](#page-27-2).

You can change the settings:

- by group (click the pencil at the right-hand side of the group settings). This is the preferred method.
- by item (click the pencil behind the individual settings).
- **5.** Change the settings under the 'PCL setup' tab (see *['How to change the PCL parameters'](#page-28-0)* [on page 29\)](#page-28-0).
- **6.** Change the values under the 'Settings' tab.

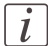

#### Note:

The status of the setup is changed to modified. You have to load the setup to make these modification available on the printer.

Before you can load a transaction setup, you have to switch the transaction printing mode off-line.

- **7.** Go to 'Transaction Printing' 'Settings', and click 'Toggle the transaction printing mode' to switch the printer off-line.
- **8.** Go to back'Transaction Printing' 'Setups'.
- **9.** Click 'Load'.

The setup is now available on your operator panel.

## <span id="page-30-0"></span>Chapter 3 Secure printing

## <span id="page-31-2"></span><span id="page-31-1"></span><span id="page-31-0"></span>**Error handling and secure printing**

#### **Introduction**

TheOcé VarioPrint® 6000 MICR series is equipped with very efficient and reliable error recovery. Some printing environments, however, require that multiple copies be avoided. For example, in transactions involving the printing of valuable documents such as cheques. In such an environment, you can enable the secure printing functionality.

Secure printing means that automatic error recovery is suppressed. Errors are recovered by the server. All pending pages in the printer will be deleted. An error results in a stack eject. This means that it is the responsibility of the operator to restart the job manually on the correct page, in case of an error. By default, secure printing is disabled. In the Settings Editor, you can enable secure printing in the IPDS transaction printing setups. PCL transaction printing does not support secure printing.

This section describes the difference between the default error handling and error handling with secure printing enabled.

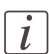

#### Note:

You can enable secure printing in IPDS transaction printing setups only.

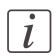

#### Note:

When you enable secure printing, the intermediate check print and the sample sheet interval are automatically disabled.

#### **Error handling with secure printing in IPDS**

The table shows what happens when an error occurs during a print job transaction with secure printing. Pages that are copied to the memory of the controller are deleted from the system. The operator must send these missing pages to the printer as a (new) print job transaction.

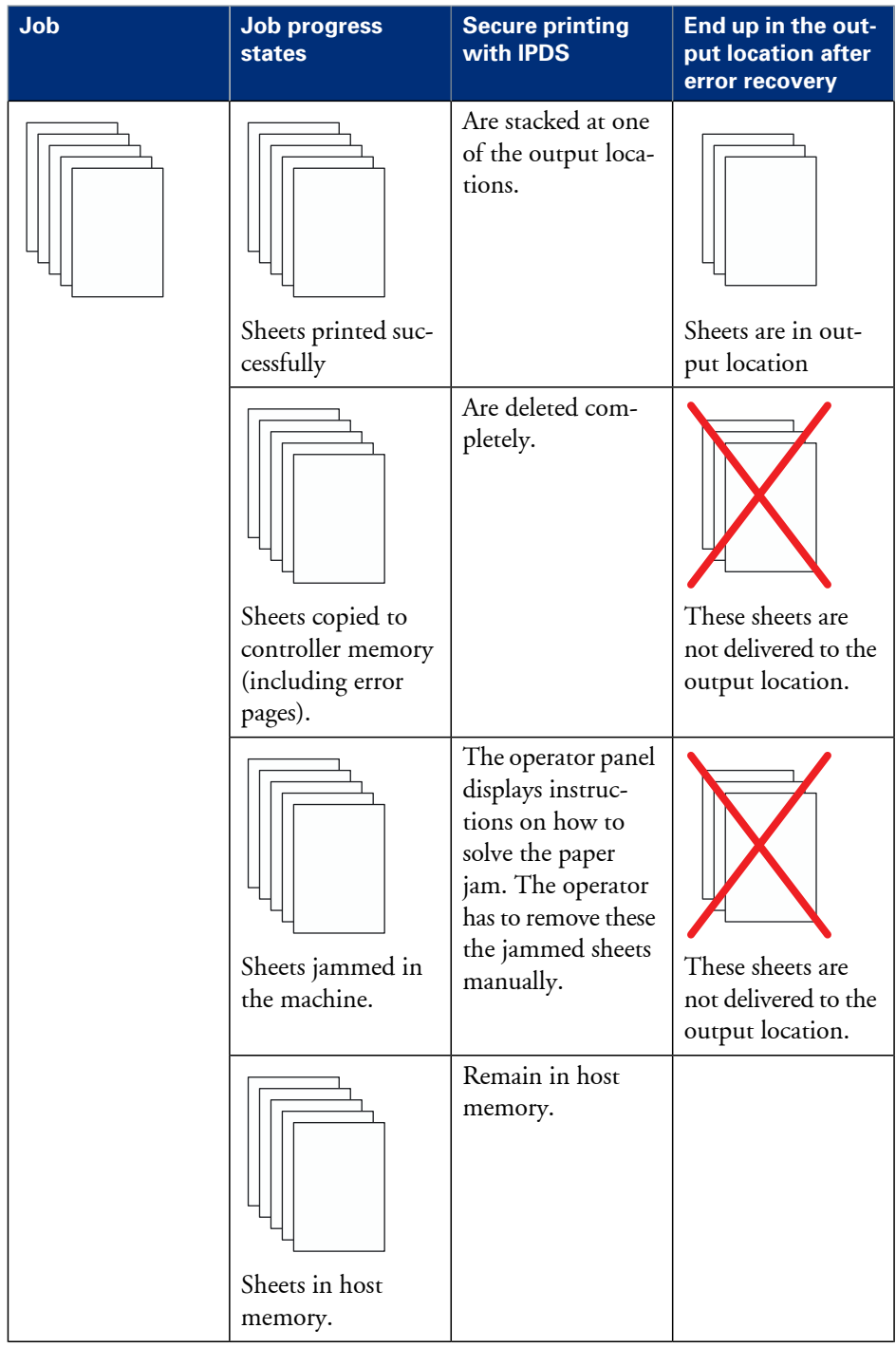

#### **Error handling and secure printing**

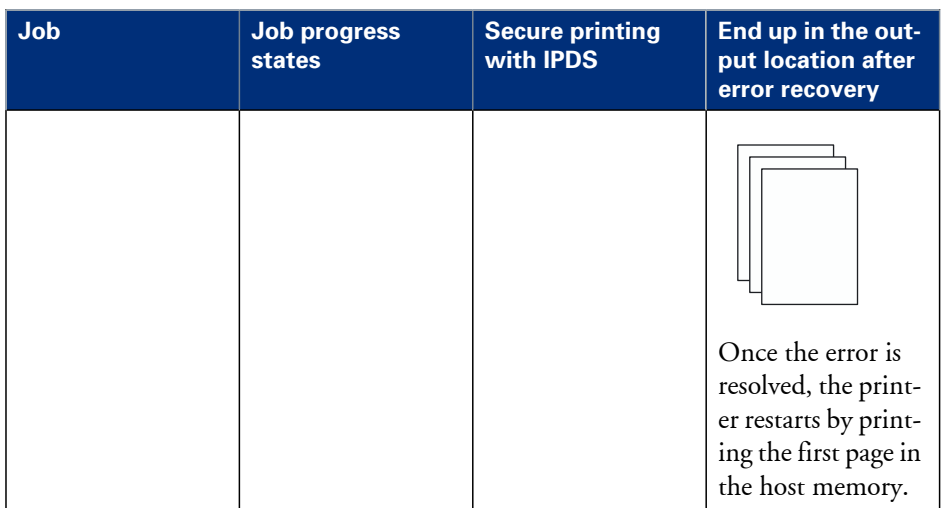

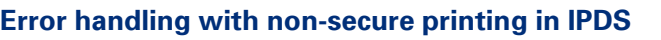

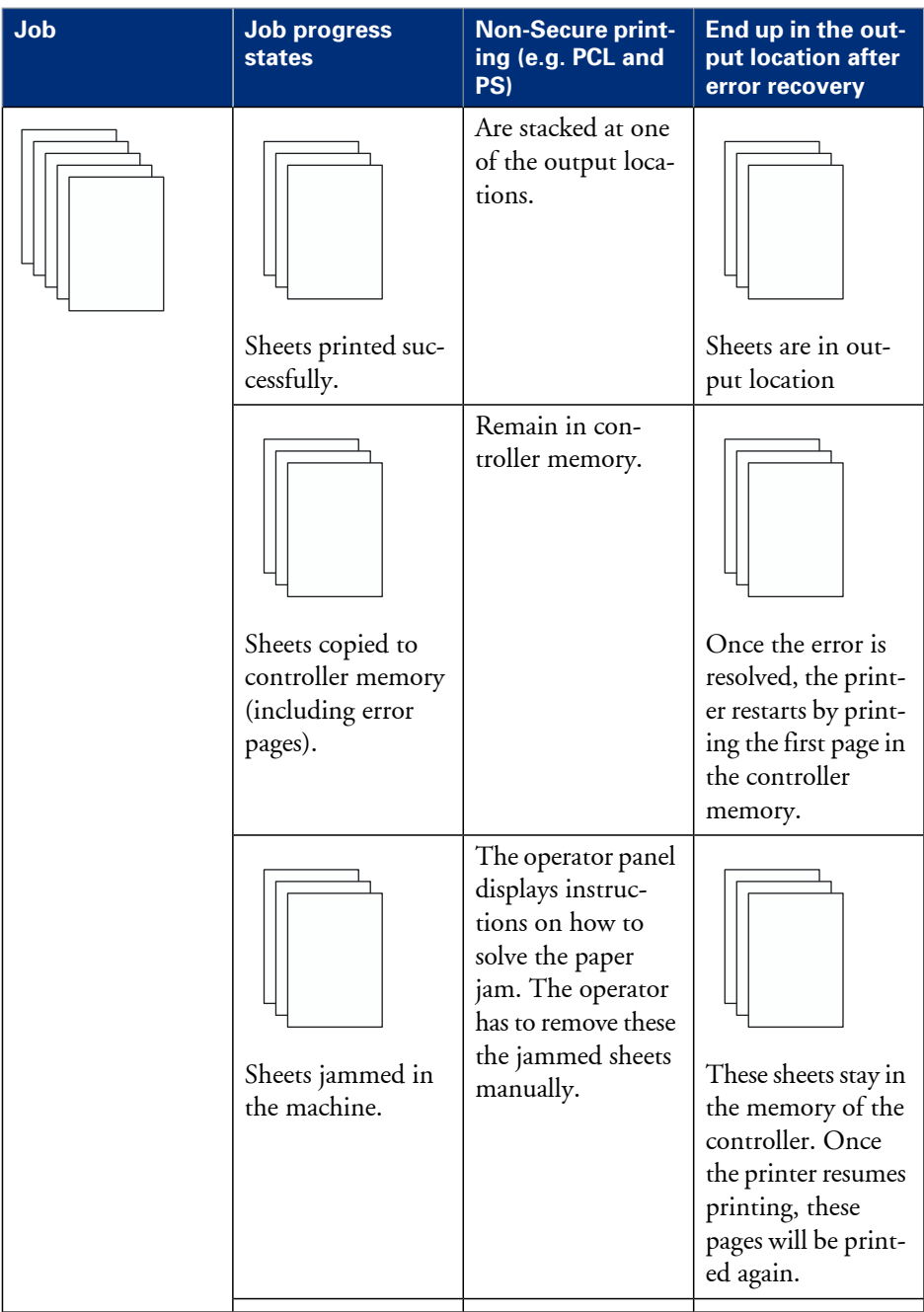

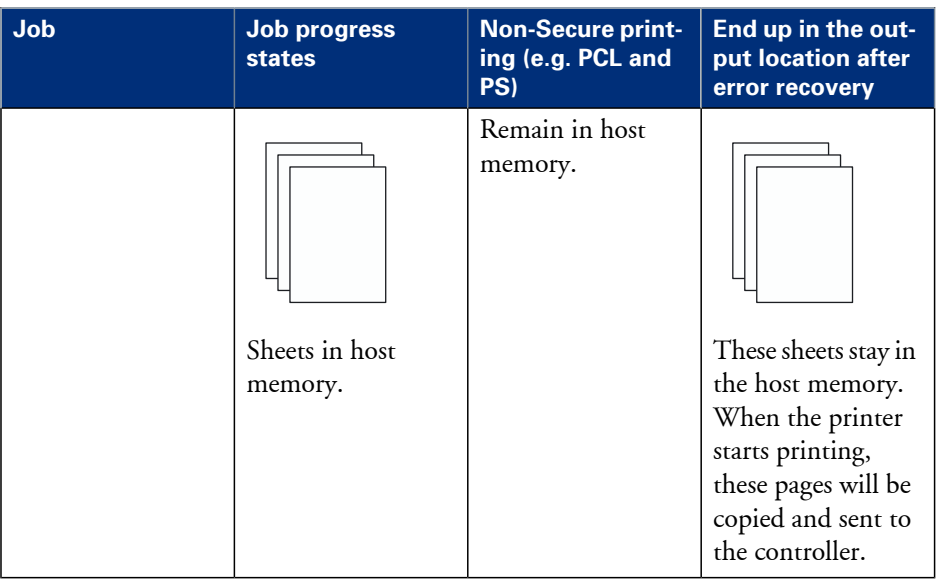

#### **Available counters**

The Océ VarioPrint® 6000 MICR series supports the standard IPDS counters.

## <span id="page-36-0"></span>Chapter 4 MICR fonts

## <span id="page-37-1"></span><span id="page-37-0"></span>**MICR fonts**

#### **Introduction**

Magnetic Ink Character Recognition, or MICR, is a character recognition technology used primarily by the banking industry to facilitate the processing of cheques. The technology allows computers to read information such as account numbers of printed documents. The magnetic reader requires specific MICR fonts. The major MICR fonts used around the world are E-13B and CMC-7.

You can send both outline and bitmap MICR fonts from the host with the datastream of the transaction print job. You can also install outline MICR fonts in the Settings Editor.

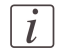

Note:

Do not alter the MICR fonts in any way. Altering the MICR fonts can cause read errors.

#### **Support of MICR fonts**

The Océ VarioPrint® 6000 MICR series supports all standard MICR fonts with this machine.

#### **Error handling**

#### IPDS

In IPDS, a transaction print job with MICR fonts requires that the machine is in MICR mode. When the machine is not in MICR mode, you will receive an error massage on your host that MICR printing is not supported. This error can only be resolved by cancelling the stream.

PCL.

In PCL, this is not prevented. The data stream in PCL has no information on the used MICR fonts and therefore, the system does not check whether it is in MICR mode. It is the responsibility of the operator to check this.

## <span id="page-38-0"></span>Chapter 5 MICR Toner

### <span id="page-39-1"></span><span id="page-39-0"></span>**Check the status of the toner reservoirs**

#### **Introduction**

The machine has 2 toner reservoirs. The toner reservoirs are located at the left-hand side and the right-hand side of the engine module. You can check the status of the toner reservoirs in the dashboard and in the 'System' view. The 'System' view also displays the current filling level of each toner reservoir as a percentage. The icons in the following table indicate the status of the toner reservoirs.

This section gives an overview of the possible toner statuses. Furthermore, this section describes how to check the status.

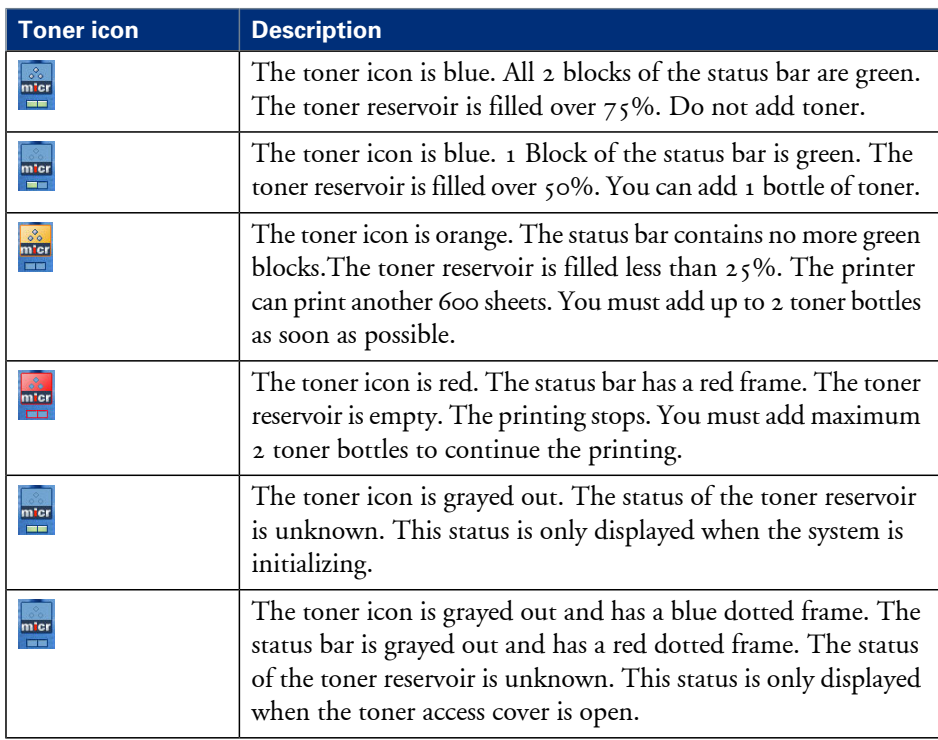

#### **The meaning of the toner icons** The toner icons#

**40 Chapter 5 - MICR Toner**

**Check the status of the toner reservoirs**

**1.** Check the toner icons in the dashboard.

#### Note:

 $\lceil i \rceil$ 

Follow the steps 2 and 3 to view the status of the toner reservoirs as a percentage.

- **2.** Press the 'System' button.
- **3.** Press 'Printer'.

The 'System' view displays the current filling level of the toner reservoirs as a percentage. The percentage matches the blocks that are indicated in the dashboard.

## <span id="page-41-2"></span><span id="page-41-0"></span>**Add toner**

#### **Introduction**

This section describes how to add toner to the 2 toner reservoirs of the machine.

#### **When to do**

When a toner reservoir is empty or almost empty.

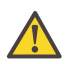

#### **Attention:**

Only use the Océ VarioPrint 6000 MICR toner.

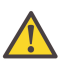

#### **Attention:**

Never add more than 2 bottles at a time. The status bars of the toner indicators indicate the amount of bottles you are allowed to fill.

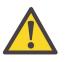

#### **Attention:**

The printer must be switched on to add the toner. You can add toner while the printer is busy.

#### <span id="page-41-1"></span>**Add toner**

- **1.** Shake the toner bottle well (see the instructions on the bottle).
- **2.** Remove the screw cap from the bottle.

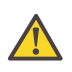

#### **Attention:**

Do not remove the seal from the bottle.

**3.** Open the front door of the toner reservoir you want to fill.

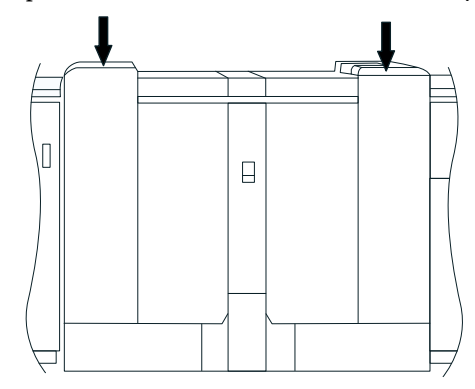

[40] Open the front doors

- **4.** Open the lid of the toner reservoir.
- **5.** Put the toner bottle into the opening of the toner reservoir.

### $\vert i \vert$

#### Note:

The toner bottle only fits one way.

- **6.** When the toner bottle is empty, carefully tilt the toner bottle into the horizontal position. Make sure that the opening of the toner bottle remains over the opening of the toner reservoir.
- **7.** Rotate the toner bottle a half turn to the right to remove the residual toner.
- **8.** Remove the toner bottle.
- **9.** Close the lid of the toner reservoir.
- **10.** Close the front door of the toner reservoir.

## <span id="page-44-0"></span>Appendix A Miscellaneous

## <span id="page-45-1"></span><span id="page-45-0"></span>**Product specifications**

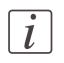

Note:

The media specifications in the following table are based on plain paper of 80 g/m<sup>2</sup> or 20 lb bond.

#### **Overview of the main product specifications**

#### Product specifications#

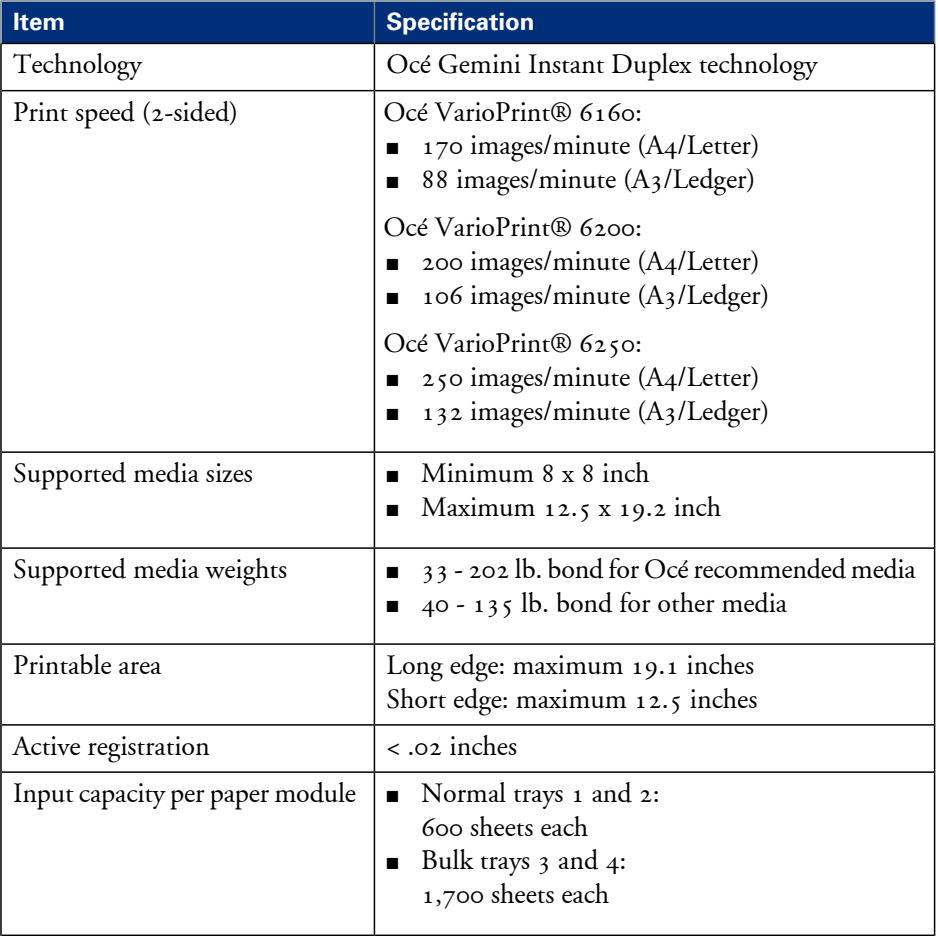

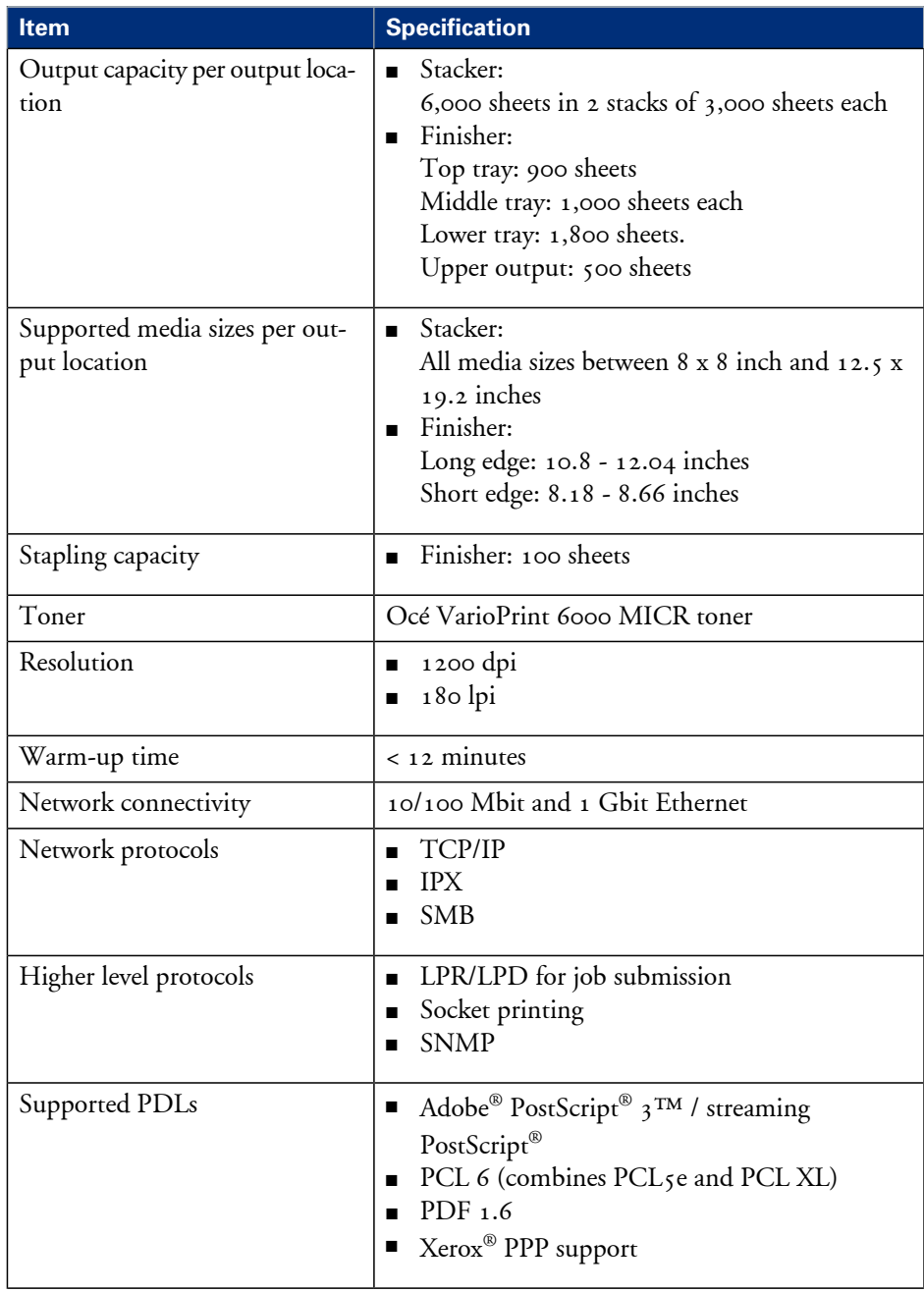

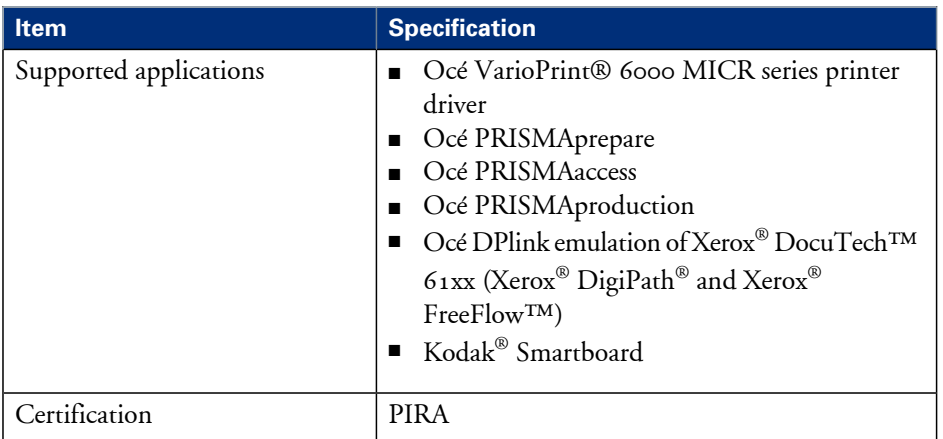

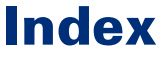

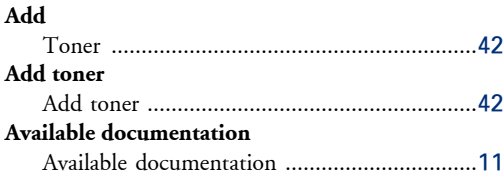

## **C**

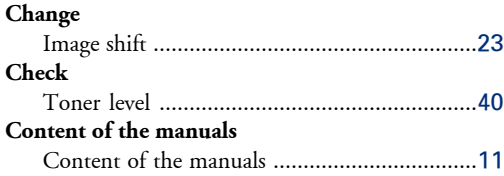

### **F**

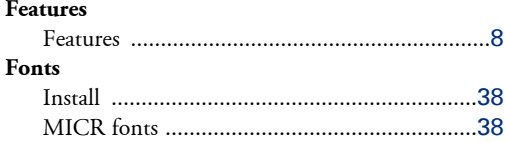

## **I**

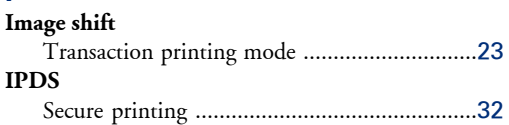

#### **J**

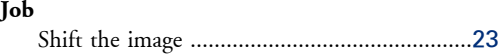

### **M**

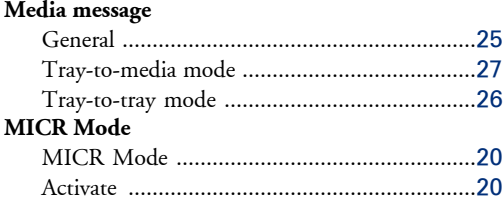

## **P**

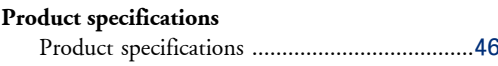

Quality enhancement .....................................[20](#page-19-1)

### **S**

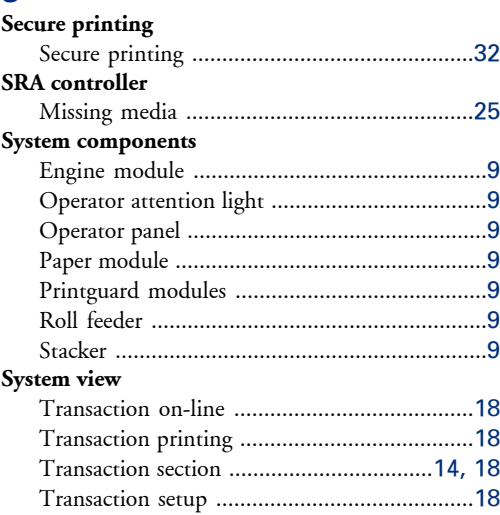

## **T**

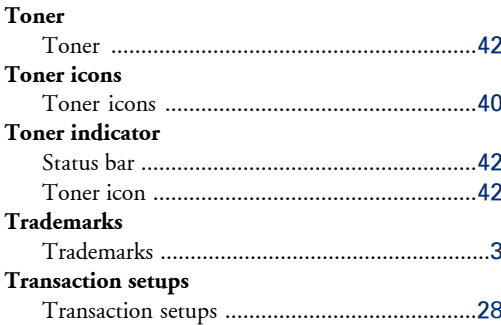

## Beyond the Ordinary

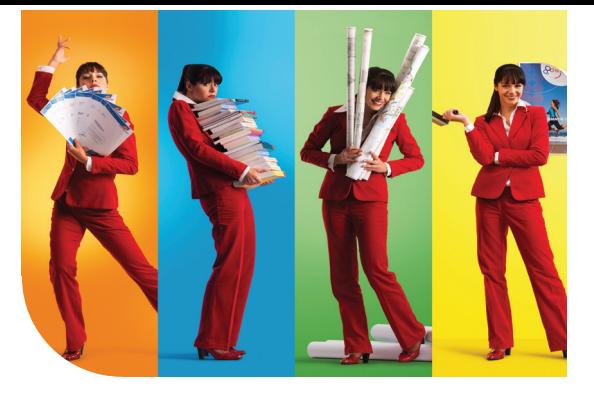

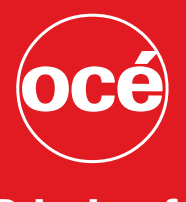

### Printing for **Professionals**

#### Creating global leadership in printing

Canon and Océ have joined forces to create the global leader in the printing industry. For our customers, this combines Canon and Océ technology with the support of the Océ direct sales and service organizations. Look to the new Canon-Océ combination for:

- Enterprise printing in the office and corporate printroom
- Large format printing of technical documentation, signage, and display graphics
- Production printing for marketing service bureaus and graphic arts
- Business Services for document process outsourcing

© 2011 Océ. Illustrations and specifications do not necessarily apply to products and services offered in each local market. Technical specifications are subject to change without prior notice. Trademarks mentioned in this document are the property of their respective owners.

For more information visit us at:

2011-03 **US**

www.oce.com